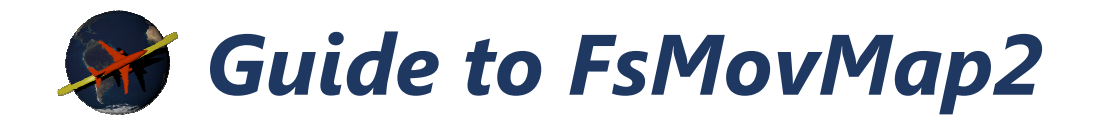

FsMovMap2 is a moving map and display tool for Microsoft Flight Simulator X and Prepar3D. It is designed to be easy to use and to enhance your flight simulator experience.

If you have any questions or suggestions, feel free to contact me at fsmovmap@gmail.com .

## 1. Installation

In order to work, you'll need to install a server application on the computer, where the flight simulator is running, and the client app on your Android device.

#### **Server**

The server application can be downloaded on www.rahsim.com . Just download the latest FsMovMapServerSetup.exe and install it. You will need at least Microsoft .Net Framework 4.0 for the application to run.

### **Client**

The client can be downloaded in the Google Play Store. There are a "Free" version and an ad-free "Pro" version available.

# 2. Server

The "Server-IP" list contains the server's IP-address which you'll need to enter in the client App. If there's more than one address you can choose the one you want to make a connection to. Most probably it's the first one on the list.

After you have started you flight simulator, you should start the server application. With the "Start Server"-Button the server application will check if it's still up to date and the status should be "Waiting for Connections…".

The "Create Airport List"-Button allows you to create a list of airports from your flight simulator. You can choose between a "Quick"-Mode and a "Complete"-Mode. The Quick-Mode searches your flight simulators standard scenery files for airports. The "Complete"-Mode also takes external scenery files into account and could take much longer. In both modes you will have to set your flight simulator root directory. In the "Complete"-Mode you will also have to set the directory where your Scenery.cfg is located.

After the Airport List is created, and if you have a client connected, you could transfer all airports to the client using the "Transfer Airport List"-Button.

The "Import Flightplan"-Button enables you import some 3<sup>rd</sup>-Party flightplans like Level-D or PMDG.

You could select the "Flightplan Directory" to tell the client where to look for your flight simulator flightplans.

### **Command Line Options**

You could also start the server from command line with the following options:

**/start** starts the server and lets it wait for connections **/minimize** minimizes the server window

#### **External Connections**

If you want to connect with your phone or tablet to your Flight Simulator away from your home network, you will have to open Port 11000 on your network (please refer to your router manual for details). Then you could connect the client to the external IP Address of your network.

# 3. Client

For a quick start you should enter the settings screen  $\mathbb{Z}$  and enter the server IP (see above) into the Server IP field. Return to the main screen and connect to the server  $\bigoplus$  . The server should now display, that a new client is connected.

### **Main Screen**

The following buttons and options are available

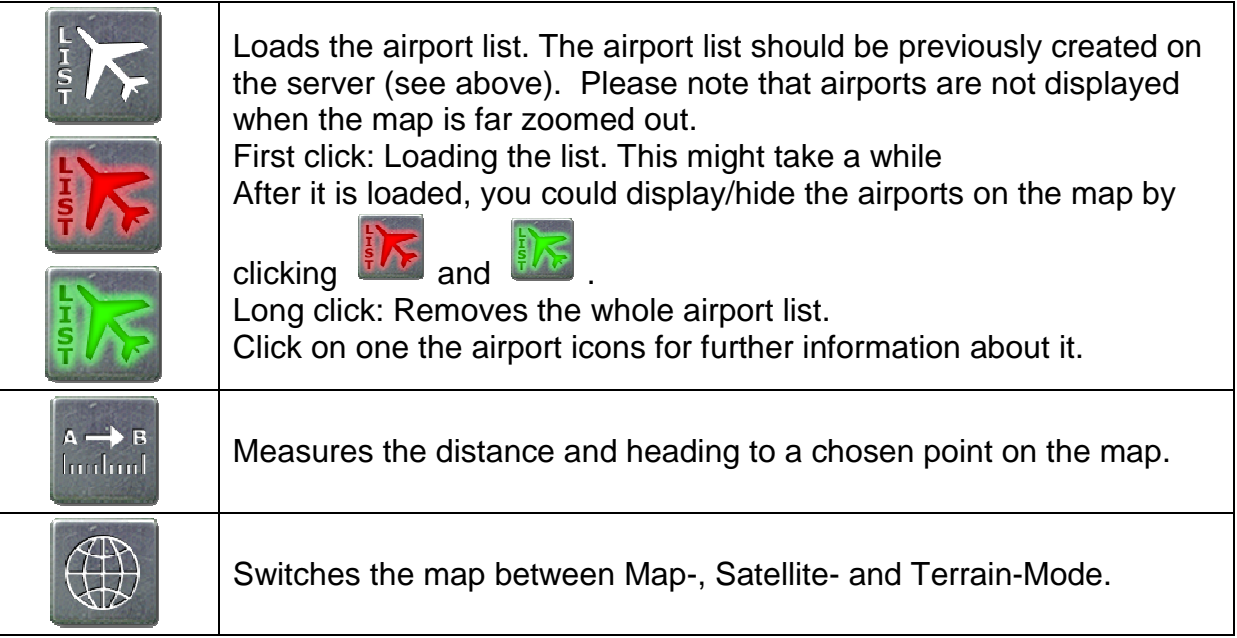

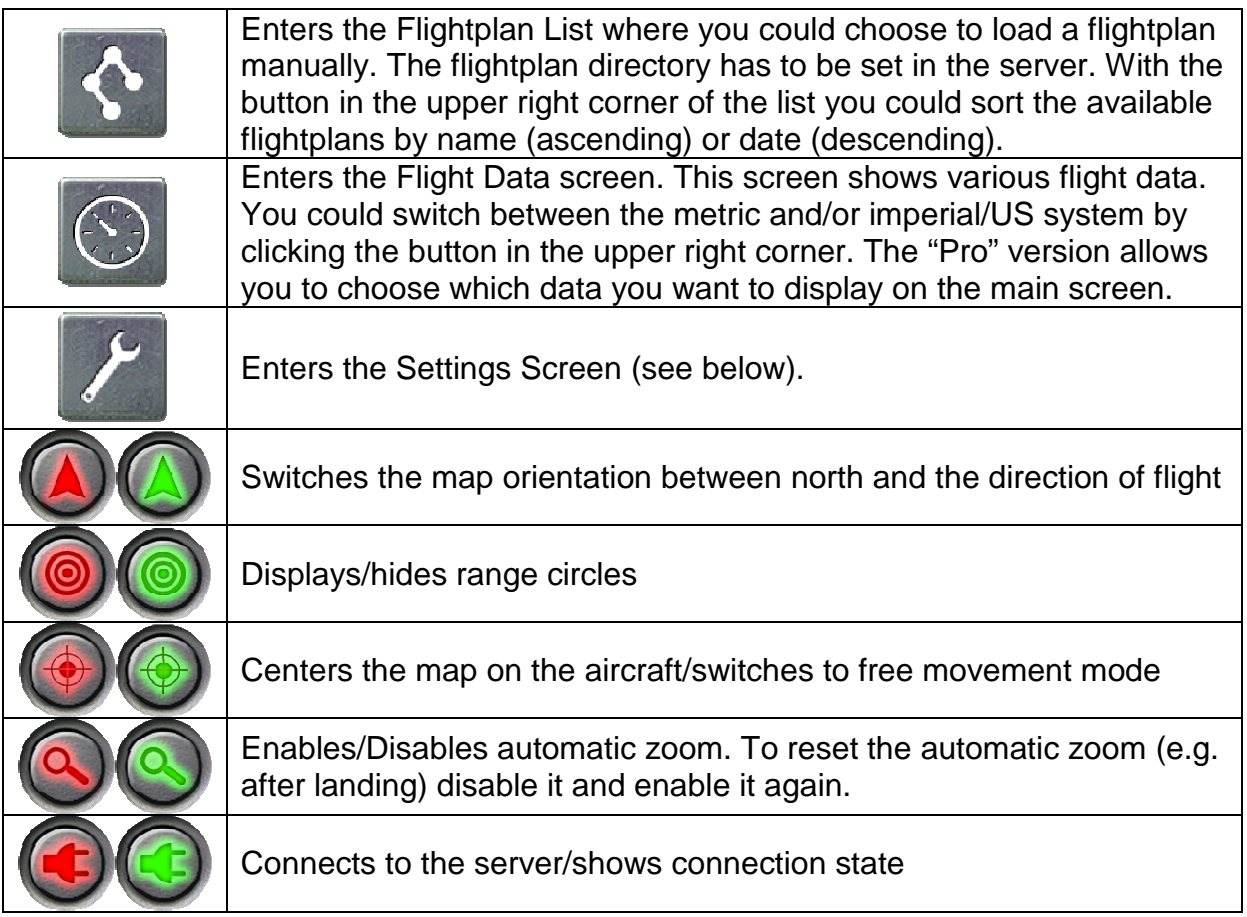

# **Settings Screen**

Under Server IP please enter the IP-address of the server as found in the server application.

With the Refresh Rate setting you could define how often flight data is transferred from the server. Fast refresh rates may lag the app.

Display Traffic defines what traffic should be displayed on the map. You can choose between Simulator AI traffic, IVAO traffic or no traffic at all.

With the Traffic Refresh Rate setting you could define how often Simulator AI traffic is transferred from the server. Fast refresh rates may lag the app.

IVAO Traffic Display Range sets the range around the current location where IVAO traffic (if enabled) is displayed.

If you flying within the IVAO network you should set your Own IVAO ID to prevent your aircraft from being displayed twice.

With the Font Size setting you can adjust the font size to your needs.

If you experience stuttering on the map, you might choose to switch the Camera Movement setting.

Autozoom Settings lets you define your preferred mode for the automatic zoom. You can choose to calculate the zoom levels according to an exponential function or use fixed zoom levels for certain altitudes.

## 4. Performance

To improve performance, you should consider the following steps:

- 1. The Airport List eats quite some performance. Hide the airports if you don't need them
- 2. The range circles need some calculations. You might choose to disable them.
- 3. Traffic eats some performance as well. You might choose to disable it.

Feel free to contact me for any questions or suggestions.

# **Enjoy your flight!**